## Instrukcja instalacji certyfikatu w przeglądarce Mozilla Firefox

*Poniżej opisano czynności, jakie należy wykonać w celu zaimportowania certyfikatu do przeglądarki Mozilla Firefox*

Mozilla Firefox

- 1. Otwieramy przeglądarkę Mozilla Firefox
- 2. Klikamy kolejno w "Narzędzia"  $\rightarrow$  "Opcje"

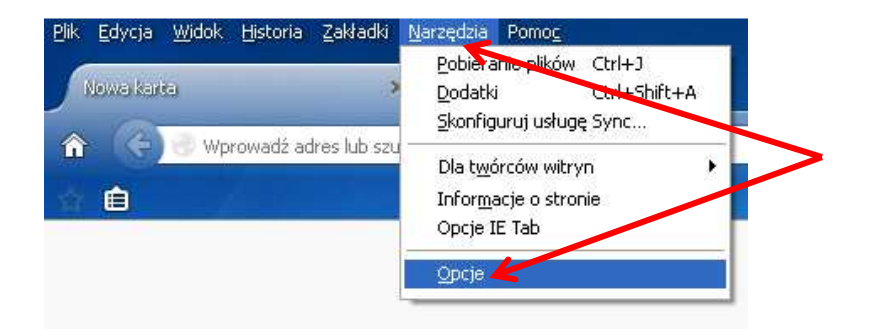

3. Wyświetli się poniższe okno, w którym należy otworzyć kartę "Zaawansowane". Z kart pod spodem wybieramy kartę "Certyfikaty" (powinna być zaznaczona opcja "pytaj za każdym razem")

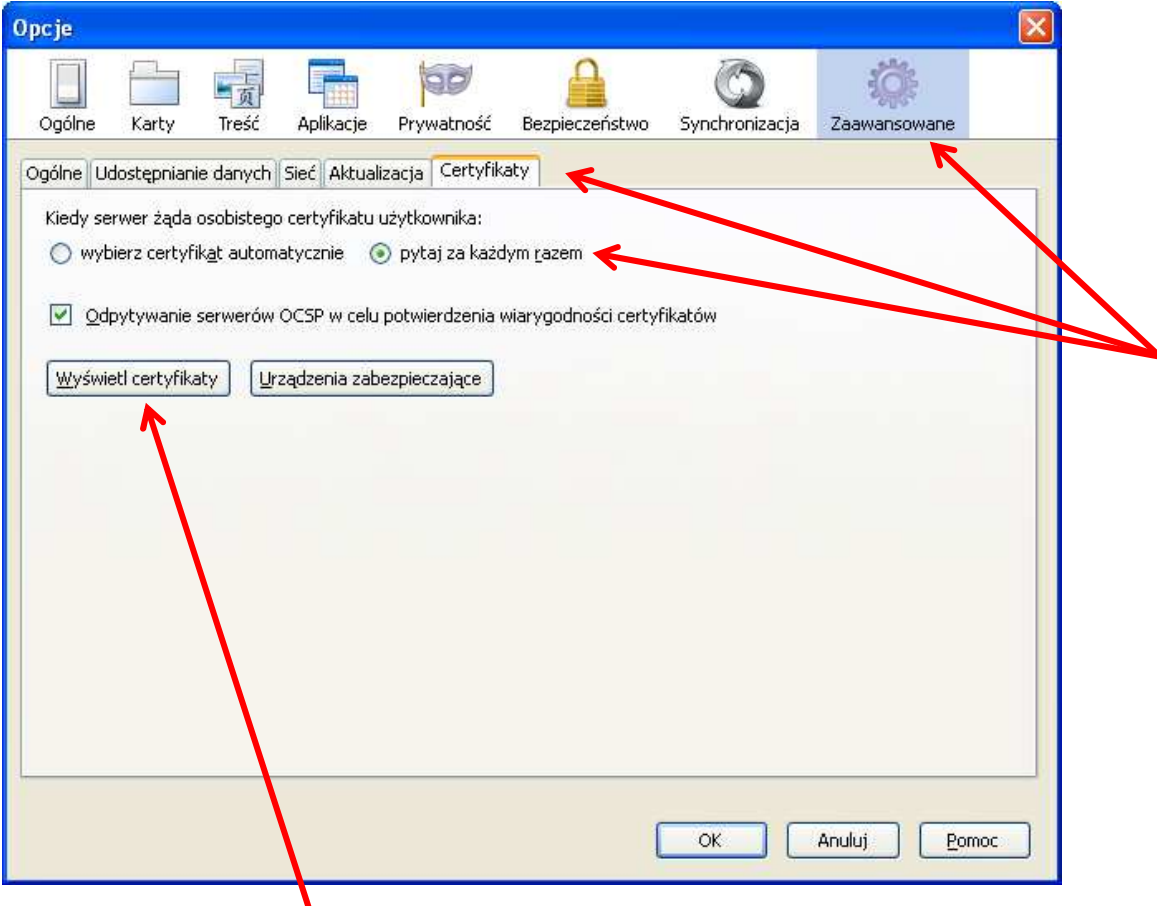

4. Klikamy w "Wyświetl certyfikaty" i wyświetla się poniższe okno:

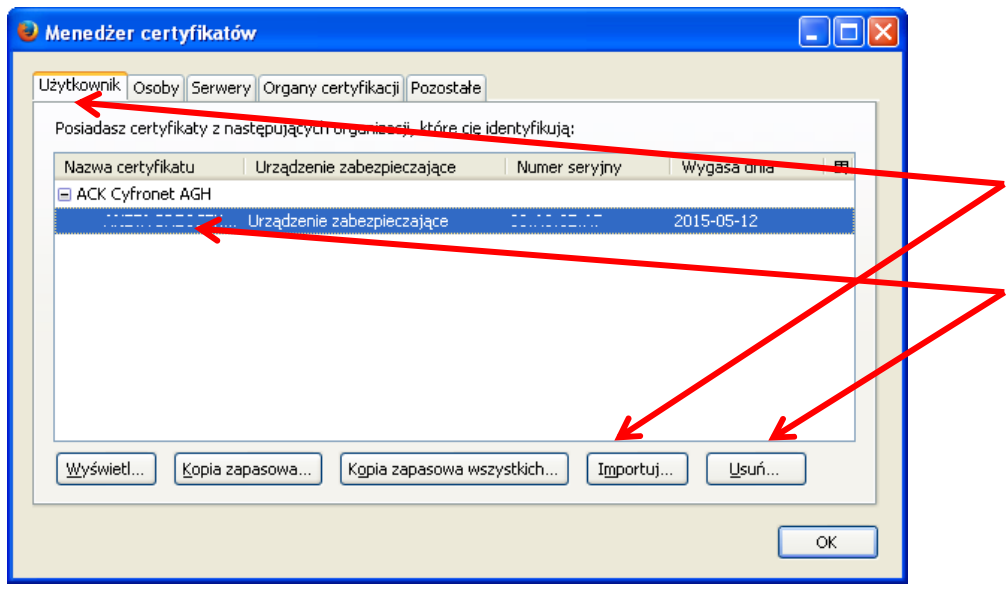

- 5. Otwieramy kartę "Użytkownik". Jeżeli w przeglądarce jest zainstalowany poprzedni (nieważny) certyfikat do CMS BIP należy go usunąć klikając "Usuń". W celu zaimportowania nowego certyfikatu klikamy "Importuj"
- 6. Otworzy się kolejne okno w którym należy wskazać miejsce, w którym znajduje się nasz certyfikat. Należy go wybrać i otworzyć używając opcji "Otwórz"

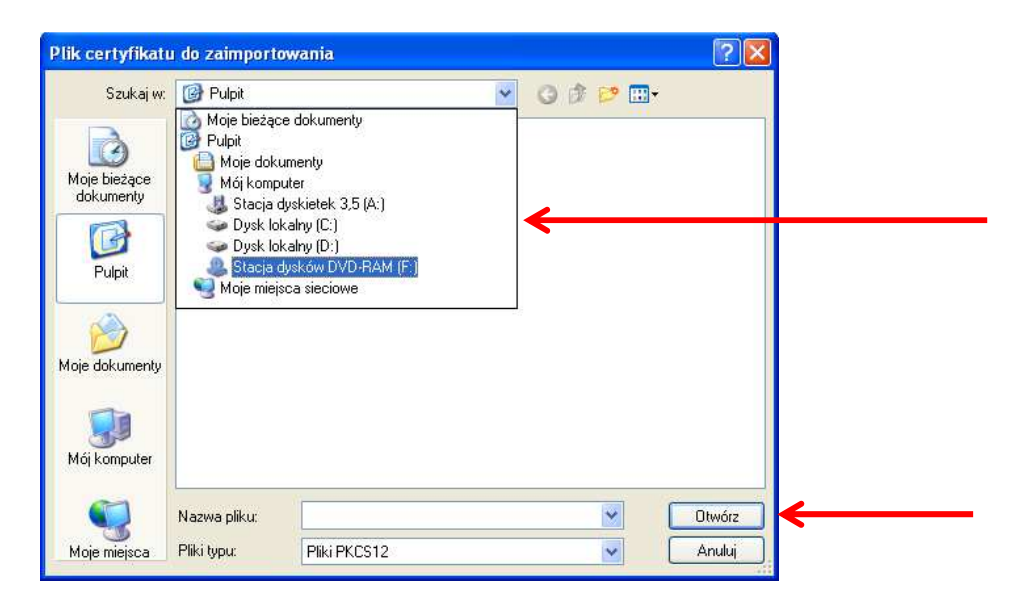

7. Wyświetli się kolejne okno z miejscem na wpisanie 9-cyfrowego hasła do certyfikatu. Wpisujemy hasło i klikamy "OK"

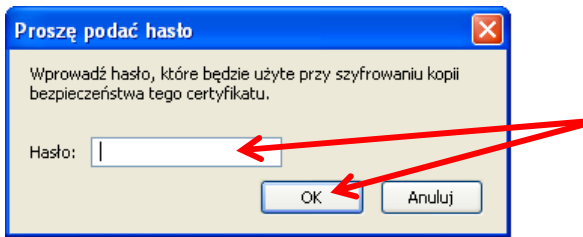

8. Pojawi się komunikat o pomyślnym imporcie certyfikatu do przeglądarki Mozilla Firefox.